## Q. How do I setup my internet connection in Mac OS 10.4?

A. Please follow the guide below to setup your connection ID and password from Rakuten Broadband Premium in Mac OS 10.4.

NOTE - These instructions apply when you are connecting your computer directly to the NTT device. If you are using a router, please refer to the manufacturers guide to configure this device.

1. Click on the Apple Logo in the top left corner of the screen and click "System Preferences..." here

| Ú  | Finder    | File   | Edit | Viev |
|----|-----------|--------|------|------|
| Ał | out This  | Mac    |      |      |
| Ge | et Mac OS | X Soft | ware |      |
| Sy | stem Pref | erence | 2S   |      |
| Do | ock       |        |      | •    |
| Lo | cation    |        |      | •    |
| Re | cent Item | IS     |      | •    |
| Fo | rce Quit  |        |      |      |
| SI | eep       |        |      |      |
| Re | start     |        |      |      |
| Sh | ut Down   |        |      |      |
| Lo | g Out     |        | Ŷ    | жQ   |

2. Click on "Network" in the Systems Preferences screen

| 00         |                    | S                  | ystem Prefere | nces         |              |                     |
|------------|--------------------|--------------------|---------------|--------------|--------------|---------------------|
| Show All   | Displays Sound     | d Network S        | itartup Disk  |              |              |                     |
| Personal   |                    |                    |               |              |              |                     |
|            | and an             | Ella<br>New        | 3             | ۵            | r.           |                     |
| Desktop    | Dock               | General            | International | Login        | Screen Saver | Universal<br>Access |
| Hardware   |                    |                    |               |              |              |                     |
| <b>(</b>   |                    | $\mathbf{Q}$       | <b>G</b>      | <b>S</b>     | ۵            |                     |
| ColorSync  | Displays           | Energy Saver       | Keyboard      | Mouse        | Sound        |                     |
| Internet & | Internet & Network |                    |               |              |              |                     |
|            |                    | Ø                  | 1             |              |              |                     |
| Internet   | Network            | QuickTime          | Sharing       |              |              |                     |
| System     |                    |                    |               |              |              |                     |
| 9          |                    | (0)                | 0             | 2            | 1            |                     |
| Classic    | Date & Time        | Software<br>Update | Speech        | Startup Disk | Users        |                     |

3. Click on the "Location:" drop down menu and select "New Location..." here

| O Networ                                                                    | k O                               |
|-----------------------------------------------------------------------------|-----------------------------------|
| Show All Displays Sound Network Startup Disk                                |                                   |
| Location ✓ Automation<br>Show: Internal Modem <u>New Loca</u><br>Edit Locat | tion                              |
| TCP/IP PPP Pro                                                              | xies Modem                        |
| Configure: Using PPP                                                        | •                                 |
|                                                                             | Domain Name Servers (Optional)    |
| IP Address:<br>(Provided by PPP server)                                     |                                   |
| Subnet Mask:                                                                |                                   |
| Router:                                                                     | Search Domains (Optional)         |
|                                                                             |                                   |
|                                                                             | Example: apple.com, earthlink.net |
|                                                                             |                                   |
|                                                                             |                                   |
| Click the lock to prevent further changes.                                  | Apply Now                         |

4. Enter a name for the new location here. We recommend something simple such as "GOL". Click "OK" once the name has been entered

| Name your   | new location:                                                                    |
|-------------|----------------------------------------------------------------------------------|
| GOL         |                                                                                  |
| choose this | this computer will be able to<br>location in the Apple menu<br>ering a password. |
| TCP/IP      | Cancel OK<br>PPP Proxies Modem                                                   |

5. The "Location" field should now read "GOL". Make sure "Built-in Ethernet" has been selected in the "Show:" drop down menu box and then click on the "PPPoE" tab

| 0 0                           | Network                                                                                                    | e          |
|-------------------------------|----------------------------------------------------------------------------------------------------|------------|
| Show All Displays Sound Netwo | rk Startup Disk                                                                                                 |            |
| Locatio                       | n: GOL 😝                                                                                                    |            |
| Show: Built-in Ethernet       |                                                                                                    |            |
| TCP/IP                        | PPPoE AppleTalk Proxies                                                                                         | 1          |
|                               | Connect using PPPoE                                                                                             |            |
| Service Provider:             | GOL                                                                                                    | (Optional) |
| PPPoE Service Name:           |                                                                                                    | (Optional) |
| Account Name:                 | user-id@b-fam.vips.gol.com                                                                                      |            |
| Password:                     | •••••                                                                                                    |            |
|                               | Save password<br>Checking this box allows all users of<br>access this Internet account without<br>PPPoE Options |            |
|                               | Show PPPoE status in menu ba                                                                                    | ır         |
| Click the lock to prevent fu  | rther changes.                                                                                                  | Apply Now  |

Check the option "Connect using PPPoE"

Next, enter your connection ID from Rakuten Broadband Premium in the "Account Name:" field. Depending on the service you are using, the connection ID should look like one of those listed below;

FLETS ADSL - user-id@adsl8.vips.gol.com BFETS/FLETS NEXT Fiber Optic Mansion type - user-id@b-man.vips.gol.com BFETS/FLETS NEXT Fiber Optic Family type -user-id@b-fam.vips.gol.com

Next, enter the password you received from Rakuten Broadband Premium in the "Password:" field.

 $\mathsf{NOTE}$  - The connection ID and password is case sensitive. Please enter this exactly as shown on your documentation from us

Check the option to "Save password" and then click on the "PPPoE Options..." button

6. You should now see the following screen

| Session Options:                |                          |
|---------------------------------|--------------------------|
| Connect automatically when star | ting TCP/IP applications |
| Prompt every 30 minutes to m    | aintain connection       |
| Disconnect if idle for 15 minut | es                       |
| Disconnect when user logs out   |                          |
| Advanced Options:               |                          |
| Send PPP echo packets           |                          |
| Use verbose logging             | PPPOE                    |
| Service Provider: GOL FLET'S    | (Optional)               |
| PPPoE Service Name:             | Cancel OK                |

Make sure you have the following options checked here;

- Connect automatically when starting TCP/IP applications Checked
- Send PPP echo packets Checked
- Use verbose logging Not checked

The other options on this screen are optional. Once you have selected what settings you would like to check, click the "OK" button

7. Click "Apply Now" to save the changes.

| 00       |                           | Network                                                                                                    |            |
|----------|---------------------------|----------------------------------------------------------------------------------------------------|------------|
| Show All | Displays Sound Networ     | k Startup Disk                                                                                                 |            |
|          | Locatio                   | n: GOL 💙                                                                                                    |            |
| Show:    | Built-in Ethernet         | •                                                                                                    |            |
|          | TCP/IP                    | PPPoE AppleTalk Proxies                                                                                        | L          |
|          |                           | Connect using PPPoE                                                                                            |            |
|          | Service Provider:         | GOL                                                                                                    | (Optional) |
|          | PPPoE Service Name:       |                                                                                                    | (Optional) |
|          | Account Name:             | user-id@b-fam.vips.gol.com                                                                                     |            |
|          | Password:                 | •••••                                                                                                    |            |
|          |                           | Save password<br>Checking this box allows all users o<br>access this Internet account without<br>PPPoE Options |            |
|          |                           | Show PPPoE status in menu ba                                                                                   | r          |
| Clic     | k the lock to prevent fur | ther changes.                                                                                                  | Apply Now  |

You can now close the "Network" window

8. At this point, you should be able to open a web browser such as Safari and connect to the internet. If you are unable to do so, the settings inside the "Internet Connect" application may also need to be updated.

Click on the "Finder" in the "Dock" at the bottom of the screen

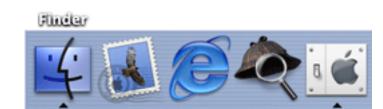

9. Click on "Applications"

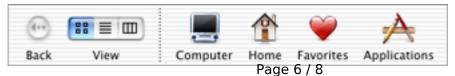

(c) 2024 Rakuten Communications Corporation <supporte@gol.com> | 2024-04-27 04:52 URL: https://faq-e.gol.com/index.php?action=artikel&cat=0&id=55&artlang=en 10. Double click the "Internet Connect" icon here. If you cannot see the "Internet Connect" icon in the "Applications" folder, open the "Utilities" folder and you should see this icon here.

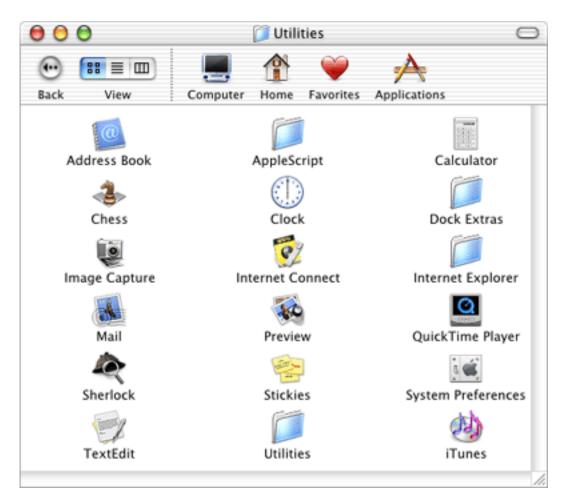

11. In the "Internet Connect" screen, make sure the option "Built-in Ethernet" has been selected from the "Configuration:" drop down menu box and that your connection ID and password is shown here.

| 00           | Built-in Ethernet                                   |
|--------------|-----------------------------------------------------|
| Con          | figuration: Built-in Ethernet 📑 🔼                   |
| Servic       | e Provider: GOL                                     |
|              | Name: user-id@b-fam.vips.gol.com                    |
|              | Password: •••••                                     |
|              | Show PPPoE status in menu bar                       |
| These se     | ettings can be changed in Network Preferences. Edit |
| Status: Idle | Connect                                             |

Page 7 / 8 (c) 2024 Rakuten Communications Corporation <supporte@gol.com> | 2024-04-27 04:52 URL: https://faq-e.gol.com/index.php?action=artikel&cat=0&id=55&artlang=en Click the "Connect" button here and you should now be able to connect to the internet. You should now be able to connect automatically in the future as well by simply opening your web browser.

If you have any problems connecting, please refer to our other FAQs or contact us.

Unique solution ID: #1054 Author: Support Last update: 2017-07-03 03:20